## 1. Druckertreiber installieren

Möglichkeit 1: Kopieren Sie den entsprechenden Druckertreiber von der Print Equipment CD und fügen Sie diesen auf Ihrem PC ein. Entpacken Sie die Datei z.B. in den temporären Ordner und führen Sie die Installation durch.

Möglichkeit 2: Wahlweise können Sie den aktuellsten Treiber auch direkt von der Homepage <http://www.ricoh.de/downloads/office-product-downloads.aspx>downloaden.

### 2. Einstellungen im Druckertreiber

2.1 Gehen Sie zum Einstellen des Treibers in die Druckeinstellungen.

Diese finden Sie unter Systemsteuerung/Drucker und Faxgeräte/Druckeinstellungen. Oder unter Windows/Start -> Geräte und Drucker -> rechter Mausklick auf den entsprechenden Ricoh Drucker -> Druckeinstellungen

2.2 Nehmen Sie in der Registerkarte Setup folgende Einstellungen vor:

(Die Einstellung des Papiertyps richtet sich nach dem Transfer-Papier, das verwendet wird. Wenn Sie das Ricoh-TexPrint (TXPF-RI) nutzen, stellen Sie hier Tintenstrahl-Normalpapier ein.) Alternativ bei der Verwendung des TexPrint (TXPF-105), stellen Sie den Papiertyp Hochglanzpapier ein.

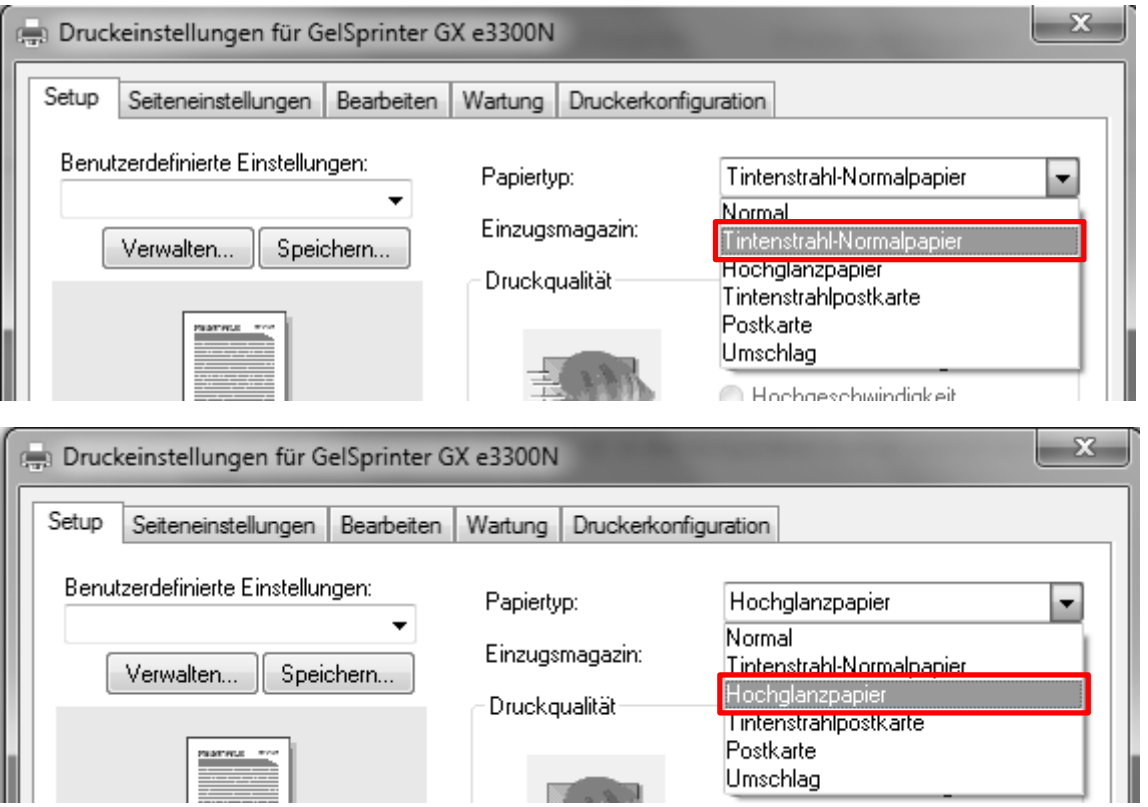

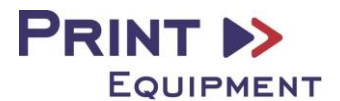

2.3 Wählen Sie bei Druckqualität die Anwendereinstellungen aus und drücken Sie auf die Schaltfläche Ändern.

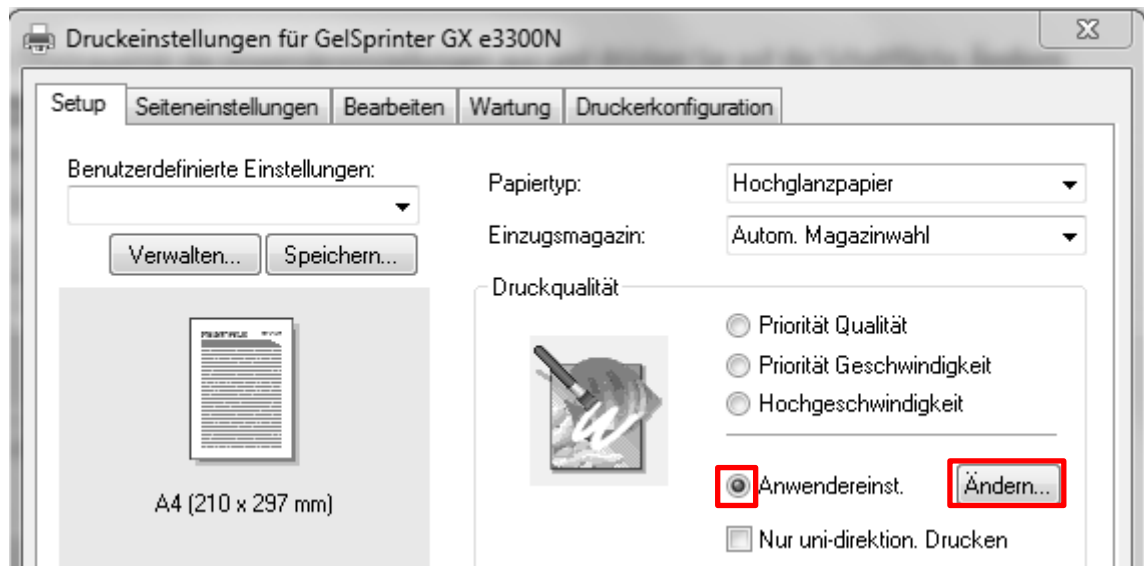

2.4 Es öffnet sich ein neues Fenster. Dort nehmen Sie folgende Einstellungen vor:

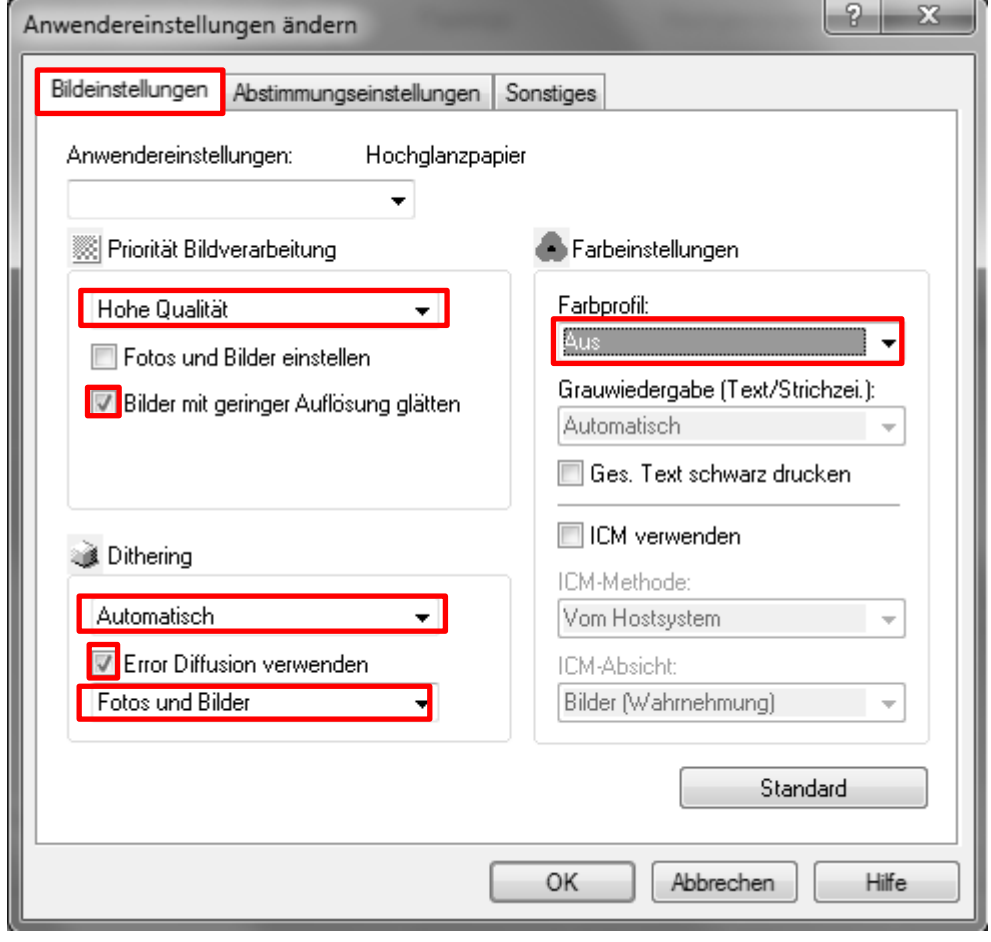

2.5 Bestätigen Sie die Einstellungen mit OK.

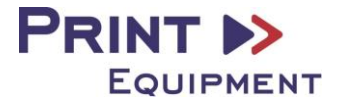

2.6 Wechseln Sie anschließend in die Registerkarte Druckerkonfiguration. Deaktivieren Sie hier die Funktion Automatisch verkleinern.

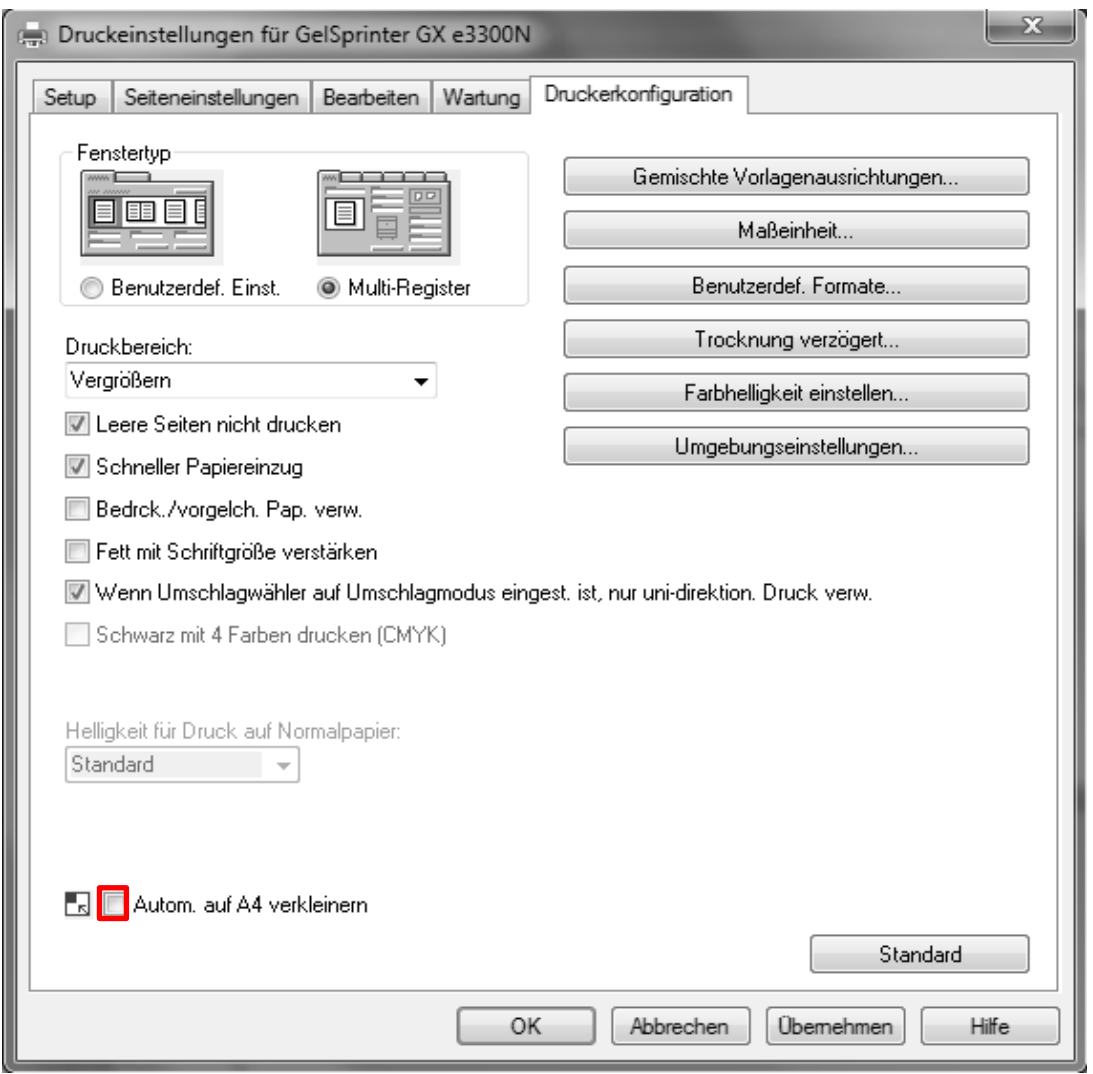

2.7 Anschließend können Sie die vorgenommenen Einstellungen in der Registerkarte Setup abspeichern. Wählen Sie hierzu eine eindeutige Bezeichnung wie z.B. Subli oder Sublimation.

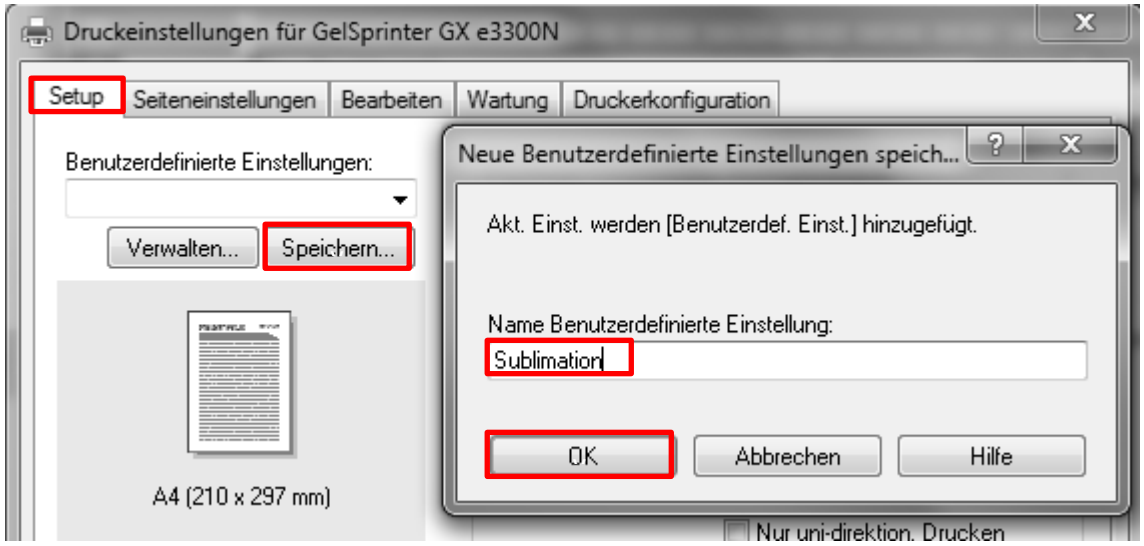

Bestätigen Sie nun die Druckeinstellungen mit OK.

www.printequipment.de

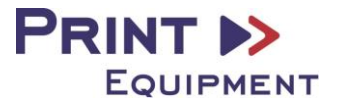

Die Funktion "Spiegeln" kann nicht im Druckertreiber eingestellt werden, so dass Sie diesen Vorgang vor jedem Ausdruck in Ihrem Grafikprogramm vornehmen müssen. !

2.8 Die Papiergröße kann nicht in den benutzerdefinierte Einstellungen gespeichert werden. Stellen Sie die gewünschte Papiergröße in der Registerkarte Seiteneinstellungen aus.

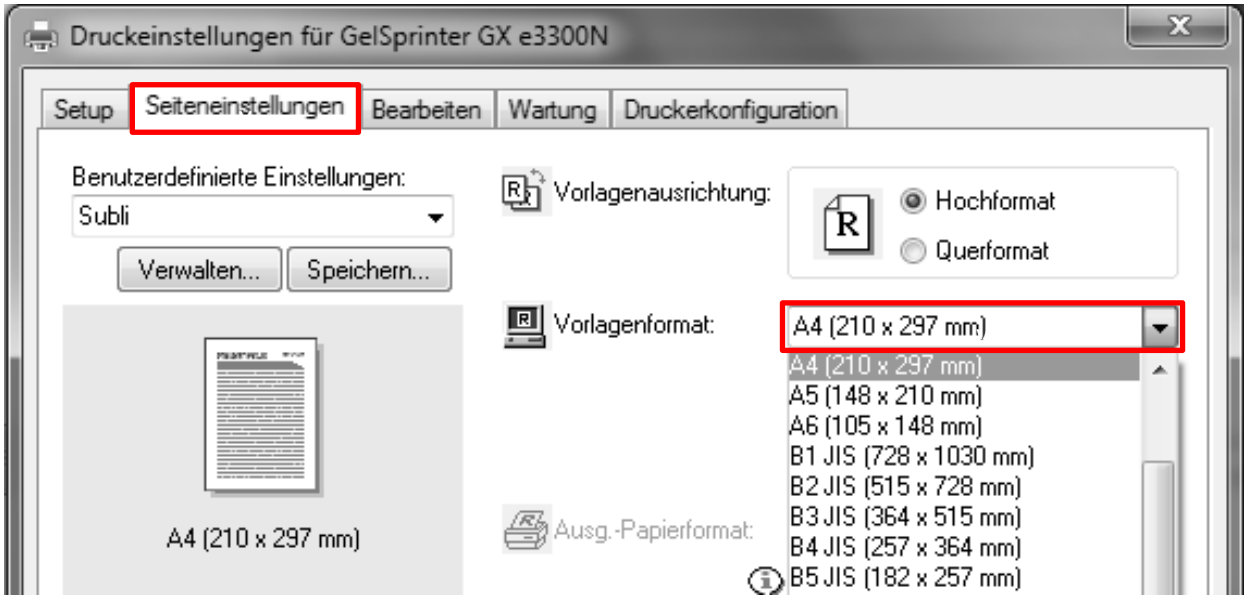

# 3. Einrichten des ICC – Profils

3.1 Öffnen Sie den Ordner der ICC – Profile auf der mitgelieferten CD.

3.2 Klicken Sie mit der rechten Maustaste auf das ICC – Profil und wählen Sie Profil installieren. Das Profil ist nun automatisch auf Ihrem Computer installiert. (Im vorhandenen Ordner C:/windows/system32/spool/drivers/color).

Hierbei werden kein Statusfenster und keine Bestätigungsmeldung angezeigt.

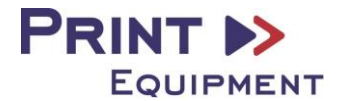

# 4. Farbeinstellung in Corel X5- X6

4.1 Öffnen Sie die Farbeinstellungen

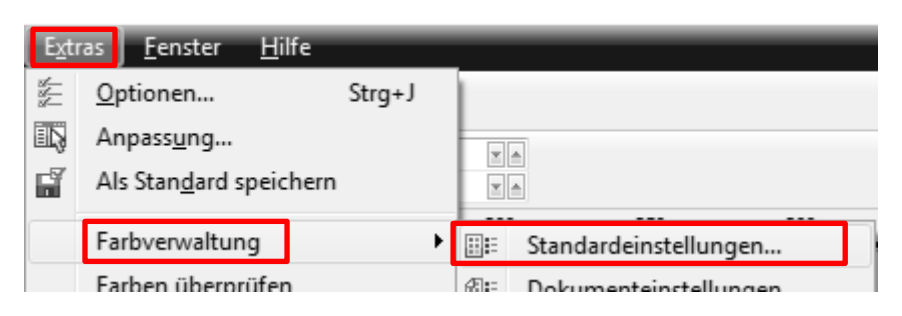

4.2 Nehmen Sie folgende Einstellungen vor:

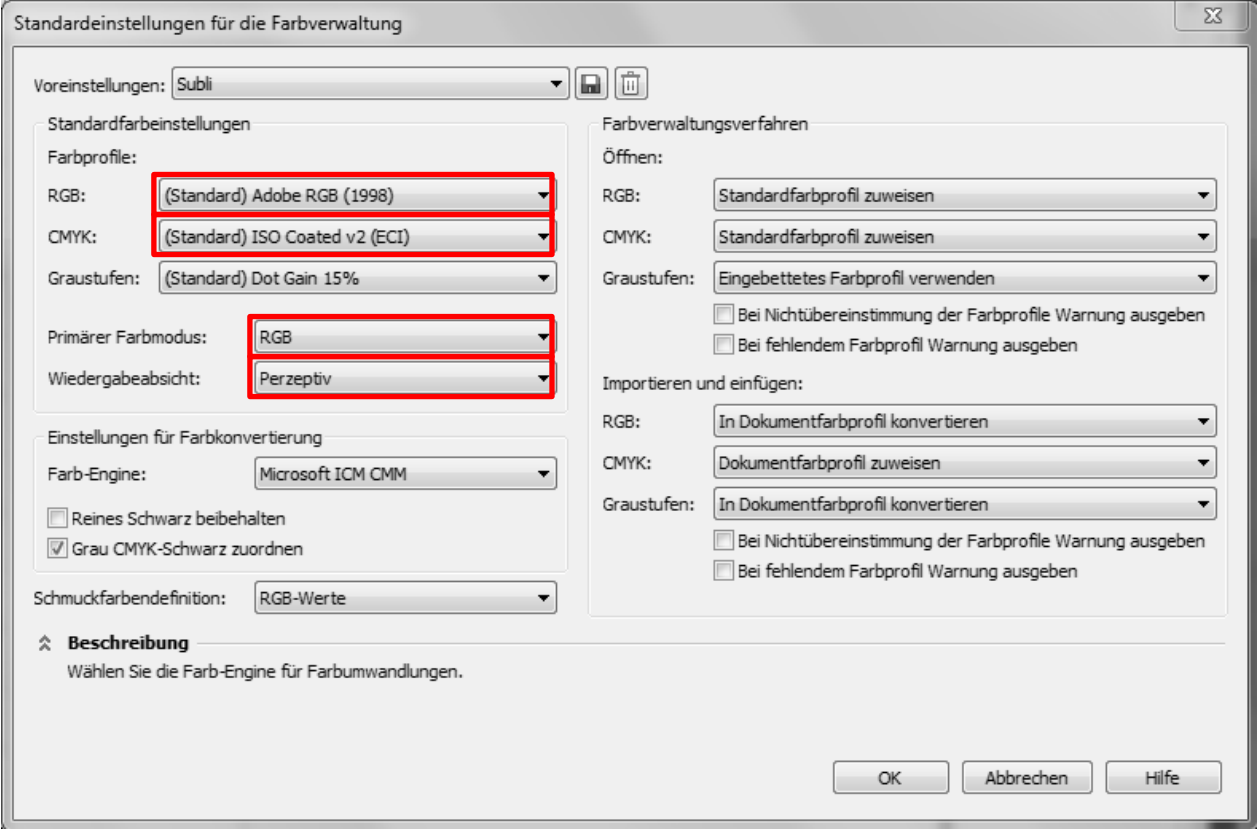

4.3 Speichern Sie anschließend die Einstellungen unter einem eindeutigen Namen ab z.B. Subli oder Sublimation. Nun können Sie in den Voreinstellungen darauf zurückgreifen.

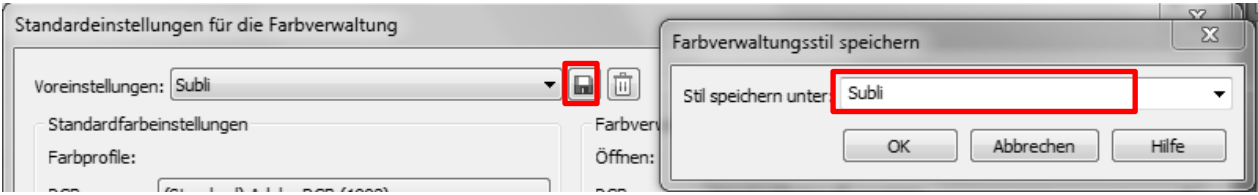

4.4 Druckeinstellungen unter Datei >Drucken öffnen

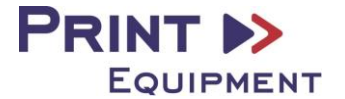

#### 4.5 Drucker auswählen

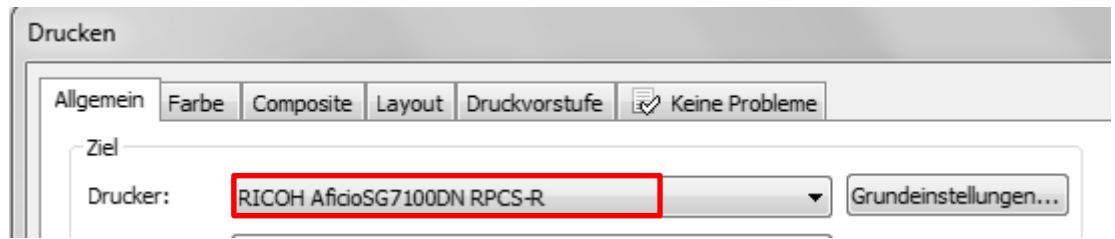

4.6 Im Reiter Farbe folgende Einstellungen vornehmen:

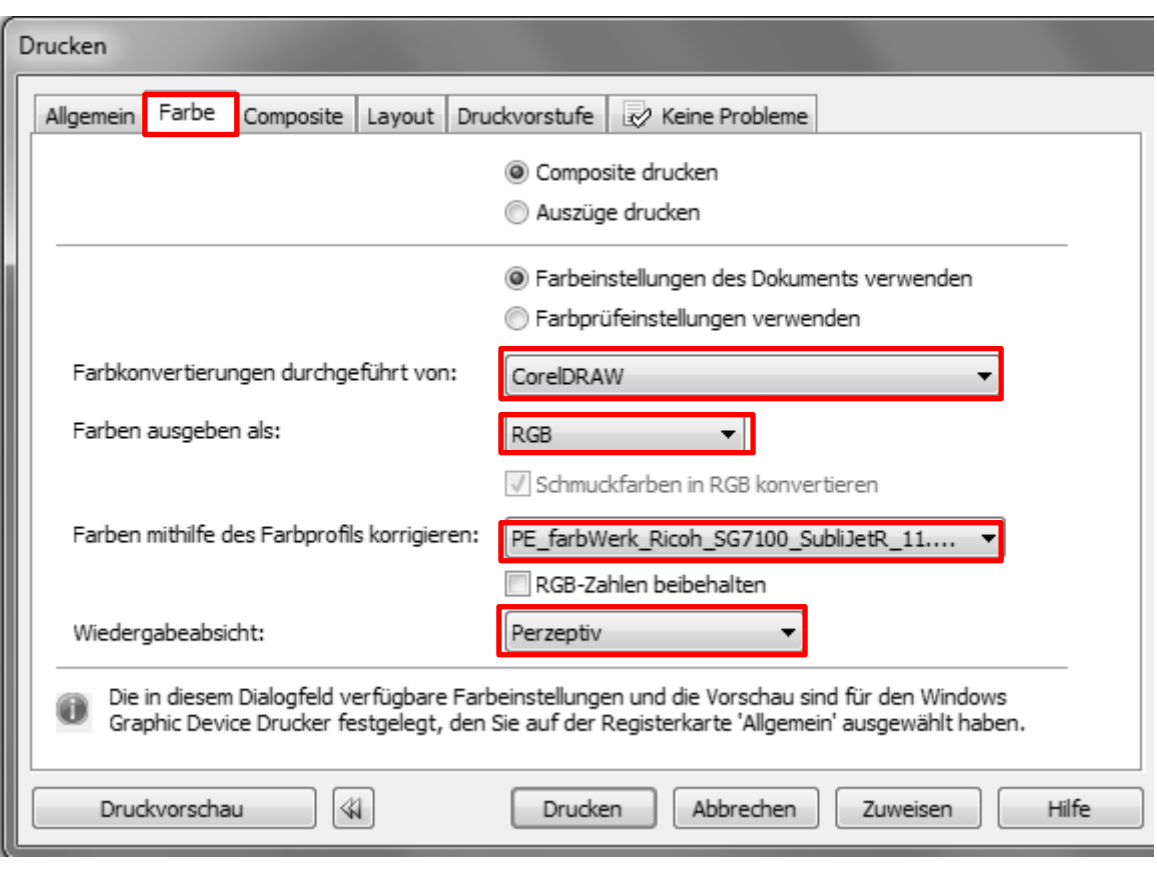

4.7 Um das Bild beim Drucken zu spiegeln, muss in der Registerkarte Druckvorstufe der Haken bei der Funktion Spiegelverkehrt aktiviert sein.

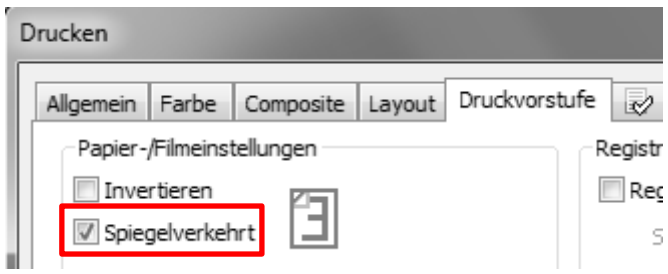

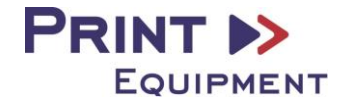